# << LIFE >> 個別機能訓練加算Ⅱ ケアマザー登録方法ガイド (初版)

# 2021 年 7 月 30 日 株式会社ノエシス

## 目次

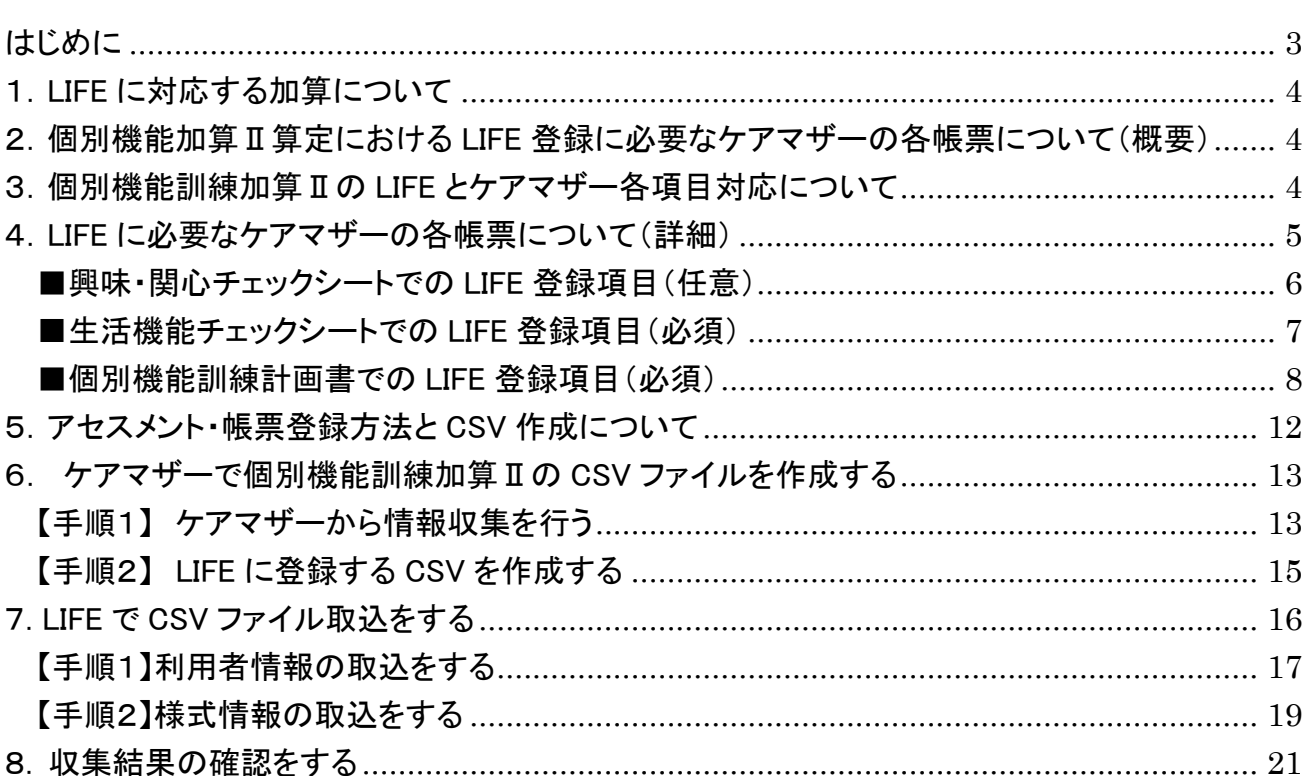

### <span id="page-2-0"></span>はじめに

2021 年 4 月改定で、科学的介護情報システムである LIFE(Long-term care Information system For Evidence)に登録する事で、取得可能となる加算が設定されました。

このガイドは、ケアマザーで算定可能な加算のうち「個別機能訓練加算Ⅱ」に必要な LIFE 情報の登録方法 を述べたものです。

#### <span id="page-3-0"></span>1.LIFE に対応する加算について

LIFE に対応する加算は以下の表の通りです。

#### LIFEの帳票様式とケアマザーの対応について

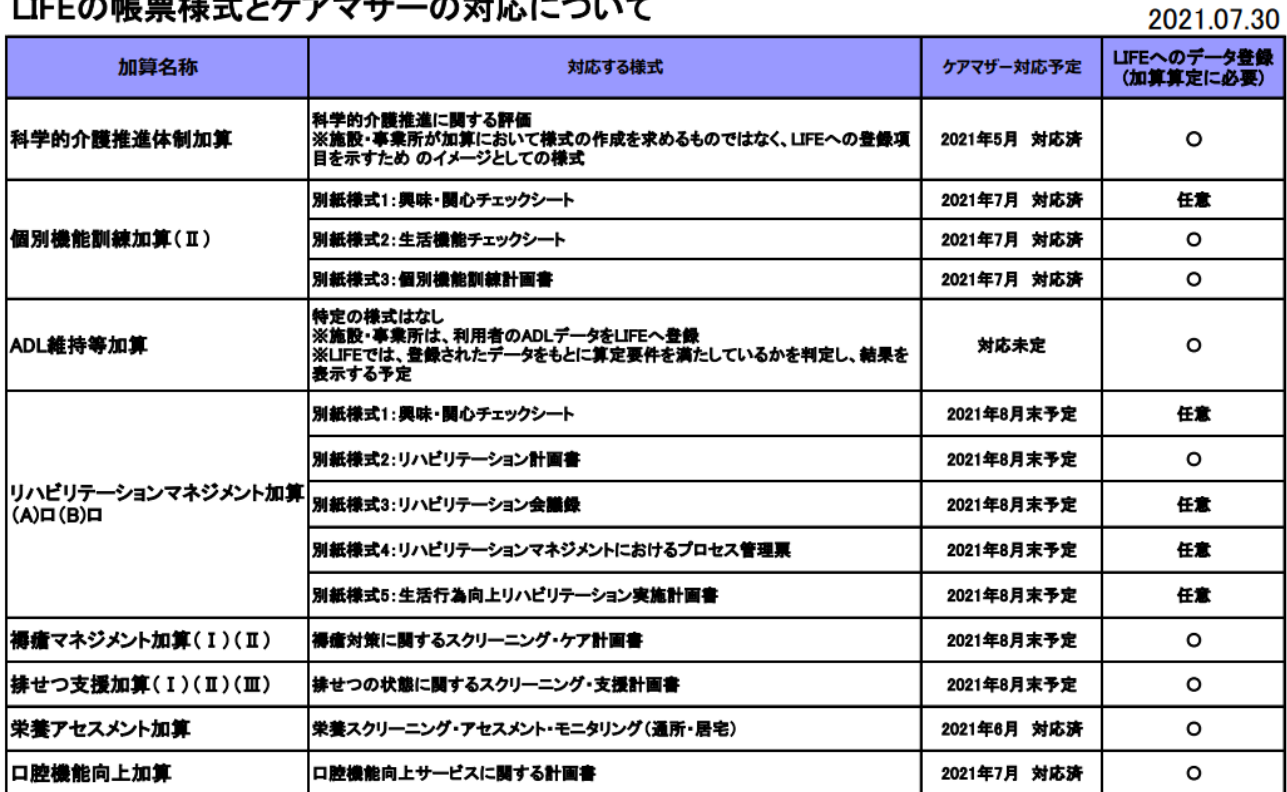

2021 年 7 月末リリースのケアマザー(Ver.21.07.24)では、「科学的介護推進体制加算」「栄養アセスメント加 算」に加え、「口腔機能向上加算」「個別機能訓練加算」に対応しました。その他の加算については、2021 年 8 月末を目途にリリースを実施する予定となっております。

#### <span id="page-3-1"></span>2. 個別機能訓練加算Ⅱ算定における LIFE 登録に必要なケアマザーの各帳票について(概要)

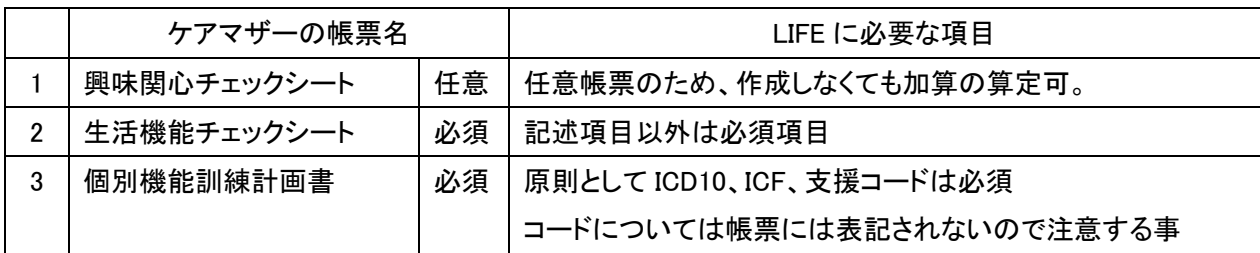

#### <span id="page-3-2"></span>3.個別機能訓練加算Ⅱの LIFE とケアマザー各項目対応について

LIFE とケアマザーの項目対応については別紙対応表をご確認ください。

#### 尚、必須項目は必ず登録する必要がありますが、任意項目については事業所様で登録するかどうか任意 に決める項目となっています。

<span id="page-4-0"></span>4.LIFE に必要なケアマザーの各帳票について(詳細)

興味・関心チェックシート、生活機能チェックシート、個別機能訓練計画書、各画面の開き方を以下に 示します。

#### 居宅サービス版(通所介護、認知症対応型通所介護が対象)

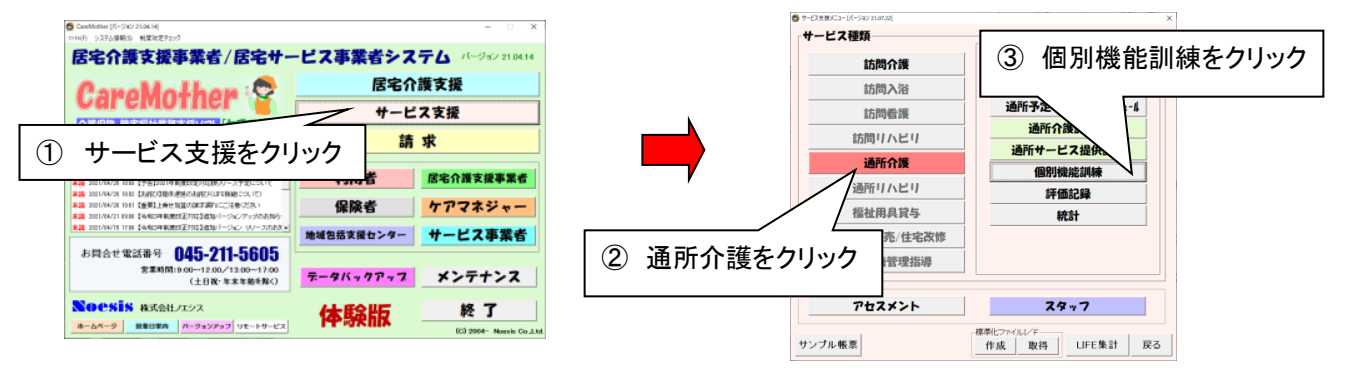

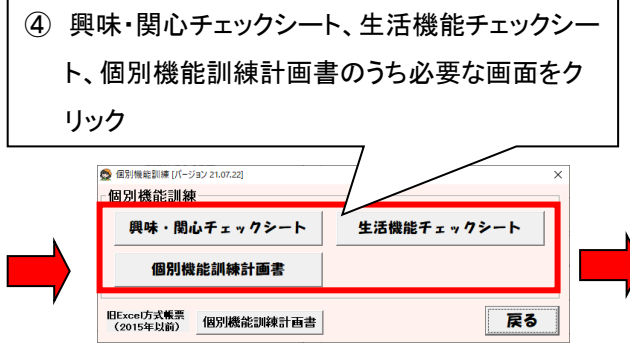

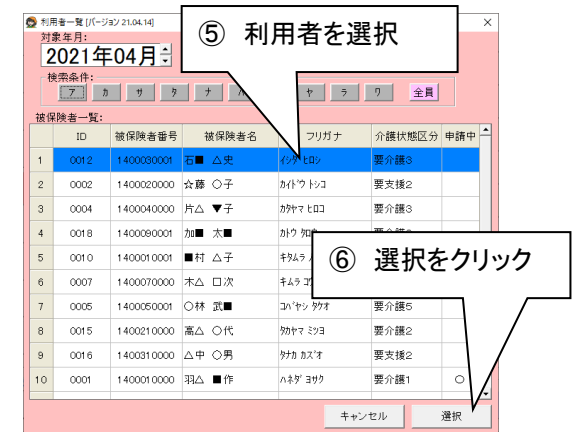

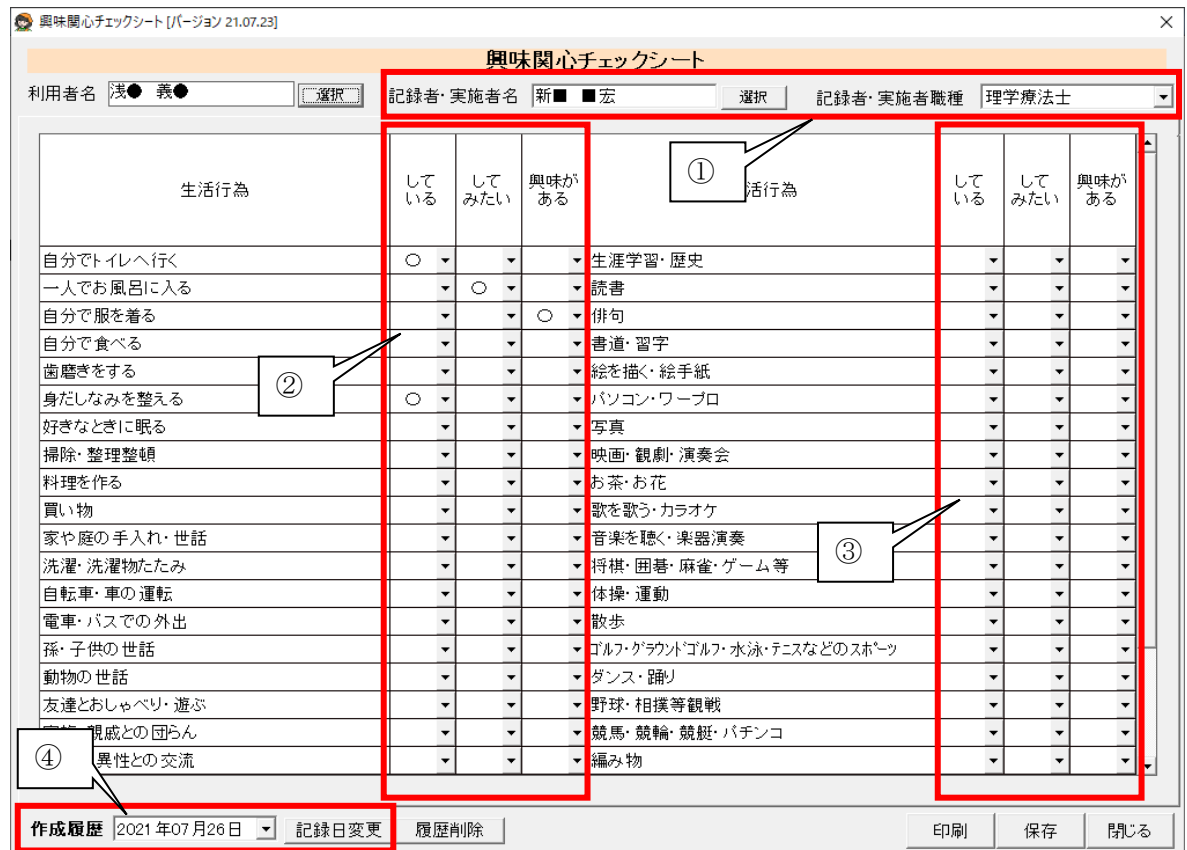

#### <span id="page-5-0"></span>■興味・関心チェックシートでの LIFE 登録項目(任意)

※この帳票は必ずしも LIFE に登録する必要はありませんが、登録する場合は記録者·実施者職種と作成 履歴(日付)を登録する必要があります。

#### ①記録者・実施者(職種は必須)

興味・関心チェックシートの記録者の職種を選択して登録してください。

尚、記録者・実施者名は LIFE としては必須ではありませんが、帳票に表記されるため登録する事が推 奨されます。

#### ②③生活行為(詳細項目の評価)(必須)

各生活行為の詳細項目の評価を「している」「してみたい」「興味がある」のうち適切なものを選択しま す(原則1つの評価を選択するものと考えられますが、LIFE のシステムでは一つの項目に対して複数 の評価を登録できるため、ケアマザーでも複数選択可能としてあります)。

尚、表示されていない項目は下にスクロールすることで参照できます。

#### ④作成履歴(日付)(必須)

この記録を作成した日を登録します。

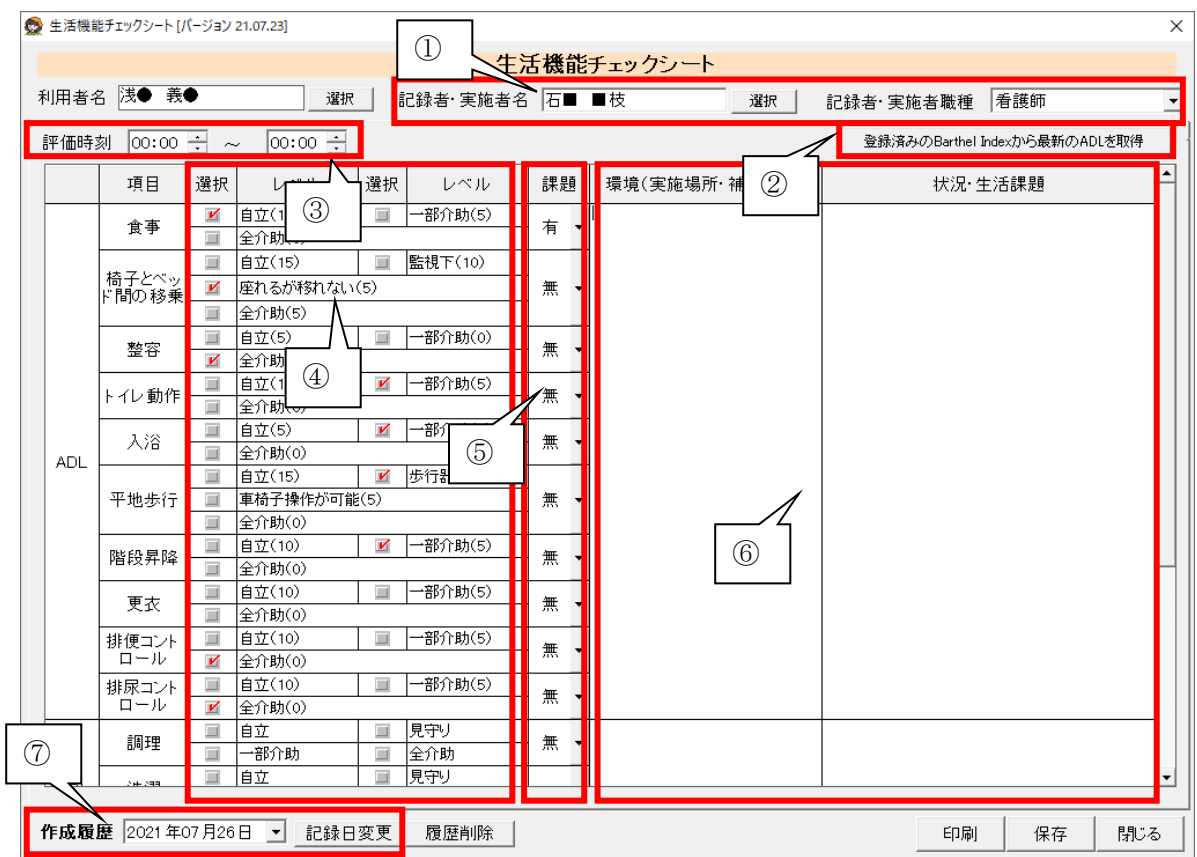

#### <span id="page-6-0"></span>■生活機能チェックシートでの LIFE 登録項目 (必須)

#### ①記録者・実施者(職種は必須)

興味・関心チェックシートの記録者の職種を選択して登録してください。

尚、記録者・実施者名は LIFE としては必須ではありませんが、帳票に表記されるため登録する事が推 奨されます。

#### ②評価時刻(任意)

この記録を取った時間を登録します。

#### ③登録済みの Barthel Index から最新の ADL を取得

既に Barthel Index 登録している場合、最新の評価を反映する事ができます。

#### ④ADL、IADL、起居動作の評価(必須)

ADL、IADL、起居動作の各項目の評価をチェックします。

#### ⑤ADL、IADL、起居動作の課題(の有無)(必須)

ADL、IADL、起居動作の各項目の課題の有無を選択します。

#### ⑥環境(実施場所、補助具等)、状況・生活課題(任意)

ADL、IADL、起居動作について入力します。

#### ⑦作成履歴(日付)(必須)

この記録を作成した日を登録します。

※表示されていない項目は下にスクロールすることで参照できます。

#### <span id="page-7-0"></span>■個別機能訓練計画書での LIFE 登録項目(必須)

#### (1) Ⅰ.利用者の基本情報

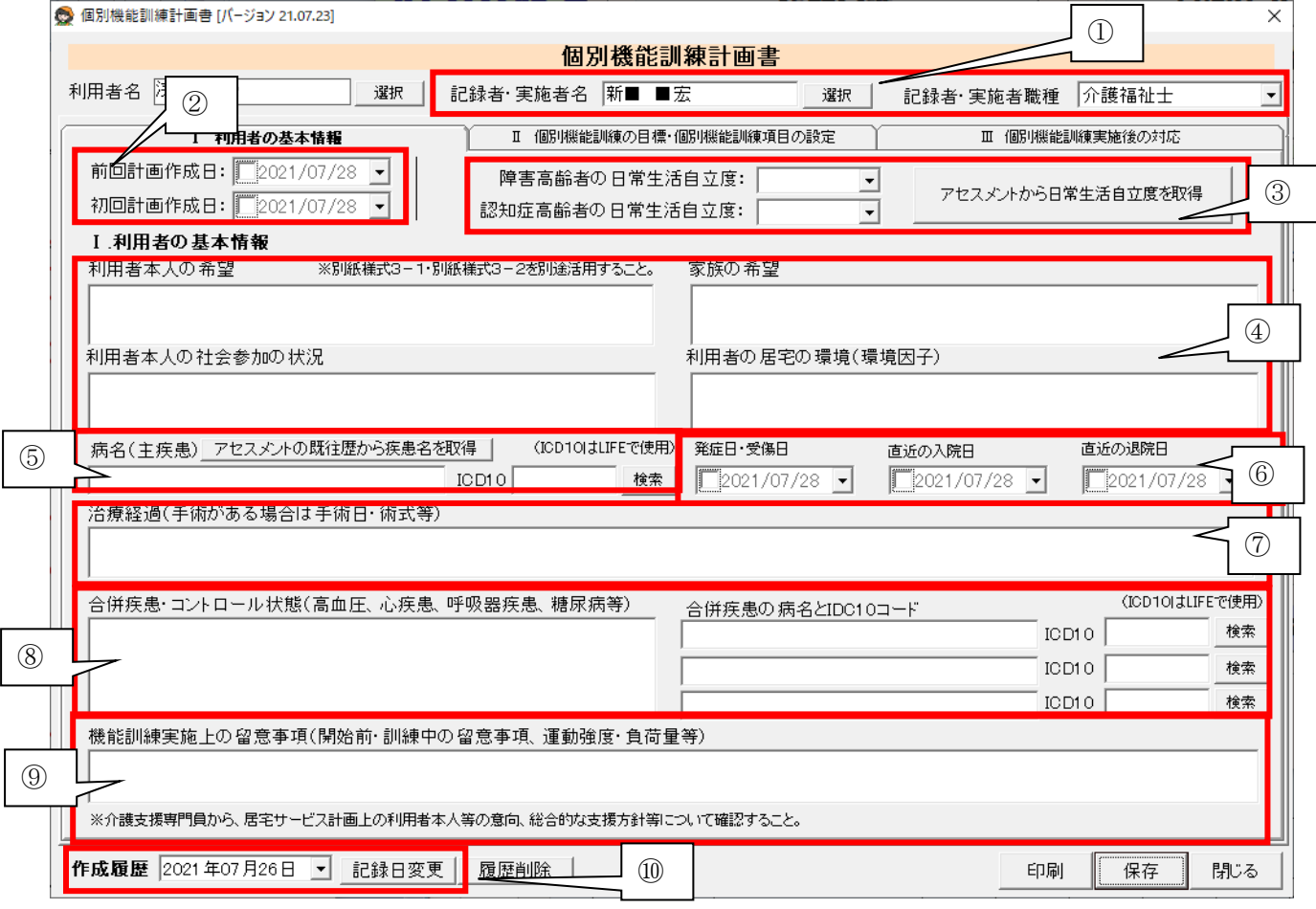

#### ①記録者・実施者(職種は必須)

興味・関心チェックシートの記録者の職種を選択して登録してください。

尚、記録者・実施者名は LIFE としては必須ではありませんが、帳票に表記されるため登録する事が推 奨されます。

#### ②前回計画作成日・初回計画作成日(任意)

前回計画作成日と初回計画作成日を登録します。日付を登録する場合は図チェックボックスにチェック を入れ、▼マークをクリックして日付を選択してください。

#### ③障害高齢者および認知症高齢者の日常生活自立度(必須)

障害高齢者および認知症高齢者の日常生活自立度を選択して登録します。オリジナルアセスメントに 日常生活自立度が登録されている場合は、「アセスメントから日常生活自立度を取得」ボタンをクリック すると反映が可能です。

#### ④利用者本人の希望、家族の希望、利用者本人の社会参加の状況、利用者の居宅の環境(任意)

利用者本人の希望等を入力します。

#### ⑤病名および病名コード(病名コードは必須)

主病名および病名コード(ICD10 コード)を登録します。「検索」ボタンでコードが検索可能です。

#### ⑥発症日・受傷日、直近の入院日、直近の退院日(発症日・受傷日は必須)

発症日・受傷日のみ必須です。日付を登録する場合は図チェックボックスにチェックを入れ、▼マークを クリックして日付を選択してください。

⑦治療経過(手術がある場合は手術日・術式等)(任意)

治療経過を入力します。

#### ⑧合併疾患・コントロール状態(高血圧、心疾患、呼吸器疾患、糖尿病等)及び ICD10コード(任意)

合併疾患・コントロール状態、および病名を ICD10 コードで入力します。コードを含め任意項目です。 「検索」ボタンで ICD10 コードが検索可能です。

#### ⑨機能訓練実施上の留意事項(開始前・訓練中の留意事項、運動強度・負荷量等)(任意)

機能訓練実施上の留意事項(開始前・訓練中の留意事項、運動強度・負荷量等)を入力します。

#### ⑩作成履歴(日付)(必須)

この記録を作成した日を登録します。

 $\mathsf{I}$ 

#### (2) Ⅱ.個別機能訓練の目標・個別機能訓練の設定

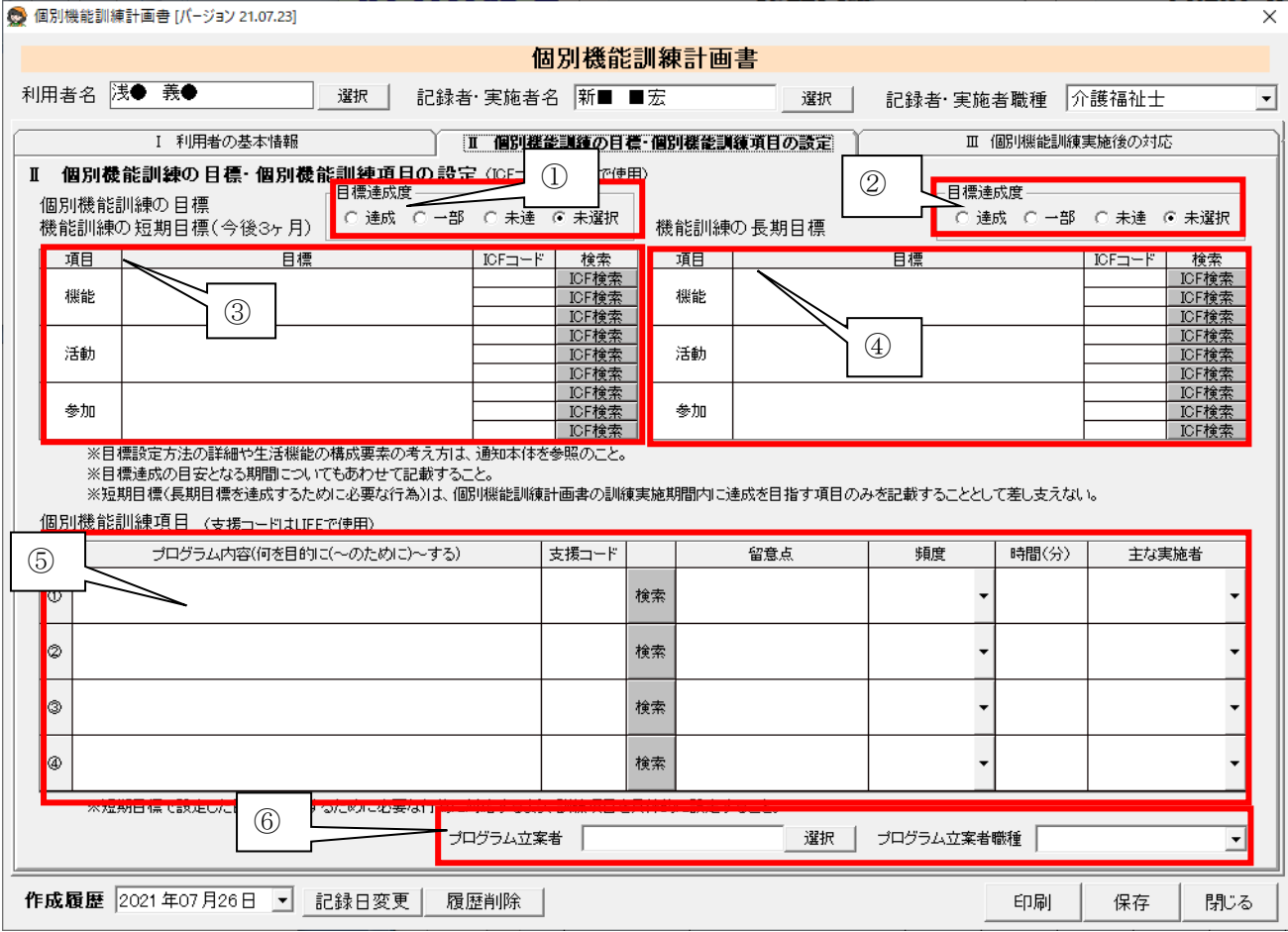

#### ①目標達成度(短期目標)(必須) / ②目標達成度(長期目標)(必須)

短期目標の目標達成度/長期目標の目標達成度を[達成・一部(達成)・未達]から選択します。

#### ③機能訓練の短期目標(機能・活動・参加)および対応する ICF コード(ICF コード 1 つ以上必須、目標の入 力については任意)

機能訓練の短期目標(機能・活動・参加)を入力します(LIFE には登録されません)。対応する ICF コード を登録します。「ICF 検索」ボタンで検索可能です。尚、1つ以上コードを登録する必要があります。

#### ④機能訓練の長期目標(機能・活動・参加)および対応する ICF コード(ICF コード 1 つ以上必須、目標の入 力については任意)

機能訓練の長期目標(機能・活動・参加)を入力します(LIFE には登録されません)。対応する ICF コード を登録します。「ICF 検索」ボタンで検索可能です。尚、1つ以上コードを登録する必要があります。

#### ⑤個別機能訓練項目(一部必須)

支援コード①、頻度①、時間①については必須です。プログラム内容(文書)、及び、2行目以降の項目 は全て任意項目となります。支援コードは「検索」ボタンで検索が可能です。主な実施者は職種から選択 してください。

#### ⑥プログラム立案者および立案者職種(任意)

立案者名とその職種は任意項目となります。

#### (3) Ⅲ.個別機能訓練実施後の対応

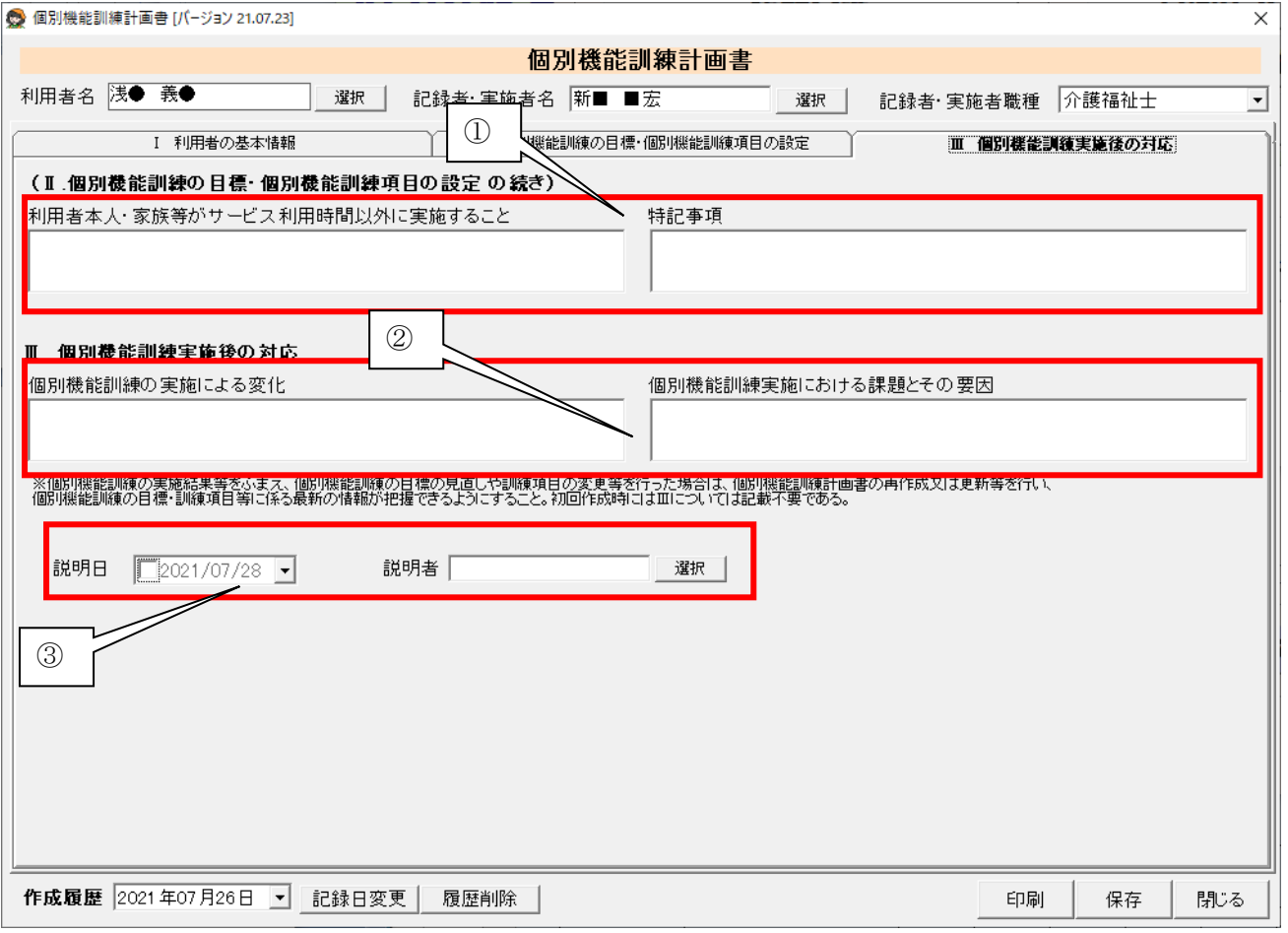

- ① 利用者本人・家族等がサービス利用時間以外に実施すること、および特記事項(任意) 利用者本人・家族等がサービス利用時間以外に実施すること、および特記事項について入力します。
- ② 個別機能訓練の実施による変化、および個別機能訓練実施における課題とその要因(任意) 個別機能訓練の実施による変化、および個別機能訓練実施における課題とその要因を入力します。
- ③ 説明日、および説明者(任意) 説明日および説明者は、LIFE には登録されません。

#### <span id="page-11-0"></span>5.アセスメント・帳票登録方法と CSV 作成について

#### (ア) 各帳票の保存方法

LIFE には該当の記録日で連携 CSV を作成する仕組みになっています。 保存する際には、記録日を必ず選択し登録する必要があります。 例えば 4 月の計画分を登録する場合は、作成日が 4/30 までとなっている必要があります。

![](_page_11_Figure_4.jpeg)

誤って登録してしまったときは、登録されている記録日を選択して、「履歴削除」をクリックしてください。 ※削除すると「記録日のデータ」は、二度と元に戻せませんので、履歴削除する時は、ご注意ください。

![](_page_11_Figure_6.jpeg)

#### <span id="page-12-0"></span>6. ケアマザーで個別機能訓練加算Ⅱの CSV ファイルを作成する

ケアマザーで LIFE に登録するための個別機能訓練加算Ⅱの CSV ファイルを作成する手順を示します。

![](_page_12_Figure_3.jpeg)

#### <span id="page-12-1"></span>【手順1】 ケアマザーから情報収集を行う

![](_page_12_Picture_107.jpeg)

① サービス種類

LIFE は事業所番号+サービス種類の単位で CSV ファイルの取込を行います。併設している場合は、作 成したい事業所とサービス種類を選択します。

② 対象年月

対象年月に提供票を作成されている利用者を表示します。提供票が作成されていない利用者も表示する 場合は、「プランがある人のみ」にチェックを入れて下さい。

③ 集計期間

各種計画書等帳票の作成日を基準として、提出期間単位を指定します。

個別機能訓練加算Ⅱを 2021 年 4 月から算定している場合、

1 回目 : 2021/5/10 までに提出。提出期間 (空白)~2021/4/30 と設定します。

2 回目 : 2021/8/10 までに提出。提出期間 2021/5/1~2021/7/31 と設定します。

3 回目 : 2021/11/10 までに提出。提出期間 2021/8/1~2021/10/31 と設定します。

※4回目以降も 3 か月おきに提出し、期間も三か月単位で設定します。

※計画書等帳票の作成日については、算定期間内に必須な帳票が全てある事が前提です。

※個人ごとに提出月が変わる場合がありますが、どこかで提出月を短縮する事で一斉に送信する様にし て頂いても問題ありません。

例えば 5 月,8 月,11,月 2 月に一斉提出している場合で、6 月に新規利用者のサービスが開始された場合、 7 月に新規利用者を LIFE 登録する必要がありますが、8 月にその利用者を LIFE に再登録する事でその 後も一斉提出する事ができるようになります(提出が 3 か月以内と定められているため)。

尚、LIFE の登録が 8 月 10 日まで延期されている事で1回目の登録をされていない場合は、提出期間を (空白)~2021/7/31 に設定して CSV を作成して頂くことで 2 回分の提出を行う事ができます。但し、帳票 の作成日が 4 月中と、5 月~7 月の 2 つ以上登録されていることが条件です。

④ 加算

「図個別機能訓練加算Ⅱ」にチェックを入れて下さい。尚、提出時期と対象利用者が同じであれば複数の 加算を同時にチェックして CSV を作成できます。

- ⑤ 利用者一覧
	- ・ CSV 作成対象となる利用者を選択します。
	- ・ 対象年月に介護保険情報のない利用者は表示されません。
	- ・ 「サービスによる絞込み」は居宅サービス版で「サービス毎に利用者の絞込みを行う」機能を使用し ている場合のみ有効となります。
- ⑥ 収集対象の情報
	- ・ 「加算」で対象の加算にチェックを入れると自動的に該当の情報にチェックが付きます。
	- 項目『利用者情報』のチェックは外せません。常に選択状態となります。
- ⑦ 「情報収集」ボタンをクリックし、選択した条件でケアマザーから収集します。

![](_page_14_Figure_1.jpeg)

#### <span id="page-14-0"></span>【手順2】 LIFE に登録する CSV を作成する

通常は、以下の画面でそのまま「CSV ファイル作成」ボタンをクリックするだけで LIFE に取り込む CSV ファ イル作成が作成されます。

![](_page_14_Picture_116.jpeg)

- ① 全利用者分の収集件数と出力選択されている件数を表します。この画面を開いた時は、前回出力との差分が 選択されています。初めて CSV ファイル作成を行う場合は全ての情報が選択されています。
- ② 情報収集された利用者一覧が表示されます。前の画面で収集対象とした利用者と同じです。
- ③ 利用者一覧で現在選択されている(黒い太枠で表示されている)利用者個人の収集結果を表しています。
- ④ 出力先パスを設定し、「CSV ファイル作成」ボタンをクリックすると、CSV ファイルが作成されます。 出力先パスは「・・・」ボタンでエクスプローラ画面より、任意の場所を選択する事ができます。

#### <span id="page-15-0"></span>7. LIFE で CSV ファイル取込をする

CSV ファイル名は「作成日時\_事業所番号\_サービス種類\_項目別ファイル名.CSV」となっています。それぞれ の項目のファイル名を以下に示します。

![](_page_15_Picture_161.jpeg)

個別機能訓練加算Ⅱの情報登録に必要な CSV ファイル

例)2021 年 5 月 6 日に、事業所番号:6100000006、サービス種類:15 で FORM\_0330:個別機能訓練計画書の CSV ファイルを作成した場合のファイル名は 「20210506\_6100000006\_15\_FORM\_0330\_2021.CSV」です。

#### ※注意

データの取り込みには、LIFE にログインする管理職員 ID、操作職員 ID およびパスワードが必要です。 ID の登録・設定はケアマザーでは出来ませんので LIFE の操作手順書をご確認の上、詳細につきましては LIFE のヘルプデスクへお問い合わせください。操作手順書、お問い合わせ先については、LIFE トップページ の『LIFE について』をご確認ください。

![](_page_15_Picture_8.jpeg)

#### <span id="page-16-0"></span>【手順1】利用者情報の取込をする

最初に、利用者情報を取り込む必要があります。利用者情報の取込を行う場合は、LIFE に管理者権限の ユーザでログインします。トップ画面から「外部データ取込」をクリックします。

![](_page_16_Picture_3.jpeg)

#### 「参照」ボタンをクリックします。

![](_page_16_Picture_81.jpeg)

CSV ファイル作成時に設定したフォルダを選択し、ファイル名に SERVICE\_USER\_INFO とついているファイ ルを選択し、開くボタンをクリックします。

![](_page_17_Picture_28.jpeg)

#### 取込ボタンをクリックします。

![](_page_17_Picture_29.jpeg)

#### <span id="page-18-0"></span>【手順2】様式情報の取込をする

各様式の情報を取り込む場合は、LIFE に操作職員のユーザでログインします。トップ画面から「外部デー タ取込」をクリックします。

![](_page_18_Picture_3.jpeg)

#### 「参照」ボタンをクリックします。

![](_page_18_Picture_72.jpeg)

CSV ファイル作成時に設定したフォルダを選択し、ファイル名に FORM とついているファイルを選択(複数 選択可能)し、開くボタンをクリックします。

![](_page_19_Picture_54.jpeg)

#### 取込ボタンをクリックします。

![](_page_19_Picture_55.jpeg)

#### ※注意

CSV ファイルのデータに誤りがあった場合、情報は登録されません。データ修正後 CSV を再作成し、登録 してください。

エラーの確認方法については、LIFE 発行の操作説明書をご確認ください。

#### <span id="page-20-0"></span>8. 収集結果の確認をする

収集結果の確認を行う場合は、画面の利用者一覧の下にある「詳細」ボタンをクリックします。以下の画 面が表示され利用者毎の収集結果を画面上で見ることが出来ます。

![](_page_20_Picture_29.jpeg)